# JIRA Linux 설치 가이드

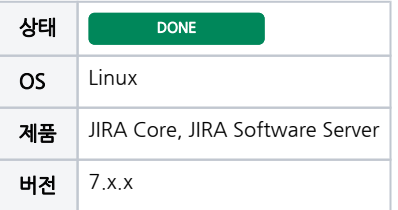

이 문서는 JIRA Core 및 Software 제품을 Linux에서 설치하는 가이드를 제공합니다.

- [JIRA 설치 미디어 다운로드](#page-0-0)
- [JIRA 설치 미디어 권한 설정](#page-0-1) [JIRA 설치 미디어 실행](#page-0-2)
- [JIRA 설치](#page-0-3)
- [JIRA 설정](#page-1-0)
- [JIRA 설치 화면](#page-1-1)

<span id="page-0-0"></span>JIRA 설치 미디어 다운로드

아래 링크에 접속하여 최신버전의 JIRA를 다운로드 받습니다.

<https://www.atlassian.com/software/jira/download>

### <span id="page-0-1"></span>JIRA 설치 미디어 권한 설정

설치 받은 미디어의 권한을 설정합니다.

```
chmod a+x atlassian-jira-software-X.X.X-x64.bin
```
# <span id="page-0-2"></span>JIRA 설치 미디어 실행

설치를 위해 해당 미디어를 실행합니다.

sudo ./atlassian-jira-software-X.X.X-x64.bin

# <span id="page-0-3"></span>JIRA 설치

JIRA 설치는 다음과 같이 진행됩니다. OK를 선택합니다.

```
This will install JIRA Software 7.x.x on your computer
OK [o, Enter], Cancel [c]
```
설치 경로, Port 등을 바꾸기 위해서 2번 Custom을 선택합니다.

```
Please choose one of the following:
Express Install 1, Custom Install 2, Upgrade an existing JIRA installation 3
```
다음은 Custom Install을 선택할 경우의 예시를 보여줍니다.

JIRA 설치 경로를 선택합니다. 기본을 사용할 경우 Enter를 입력합니다.

Where should JIRA Software be installed? /opt/atlassian/jira

#### JIRA 데이터를 설치할 경로를 선택합니다. 기본을 사용할 경우 Enter를 입력합니다.

```
Default location for JIRA Software data
/var/atlassian/application-data/jira
```
#### Port 설정입니다. 만약 Port를 변경하기를 희망하면 2번을 입력 후에 원하는 Port를 설정해줍니다.

Use default ports (HTTP: 8080, Control: 8005) - Recommended 1, Set Custom value for HTTP and control ports 2

#### JIRA를 서비스에 등록하기를 원하면 Yes를 선택해 줍니다.

Install JIRA as Service? Yes, No

#### i를 입력하여 JIRA 설치를 진행합니다.

Install i, Exit e

설치가 완료되고 JIRA를 시작하기 위해 y를 선택합니다.

```
Start JIRA Software 7.x.x now?
Yes y, No n
```
# <span id="page-1-0"></span>JIRA 설정

JIRA를 설정하기 위해 http://{ip}:8080 으로 접속합니다.

설치 후에 접속이 안될 경우

1. CentOS 7 은 RHEL와는 다르게 기본적으로 firewall 설정으로 port를 막는 것으로 보임. firewall-cmd로 확인해볼 것 권고

# <span id="page-1-1"></span>JIRA 설치 화면

설치 화면은 아래 그림을 참고하시기 바랍니다.

d<sup>3</sup> root@localhost:/tmp/down  $\Box$ × [root@localhost\_down]#\_<u>chmod\_a+x\_atlassian-jira-software-7.3.0-x64.bin\_</u> ۸ [root@localhost\_down]# Is -al total 895544 drwxr-xr-x. 2 root root<br>drwxrwxrwt. 13 root root 4096 Jan 18 11:32 4096 Jan 18 11:21 <mark>.</mark> -rw-r--r--. 1 root root 594447002 Jan 10 15:18 atlassian-confluence-6.0.3-x64.bin 1 root root 322575165 Jan 10 15:16 atl rwxr-xr-x. assian-iira-soft ware-7 [root@localhost\_down]# ./atlassian-jira-software-7.3.0-x64.bin Unpacking JRE Starting Installer Jan 18, 2017 11:37:08 AM java.util.prefs.FileSystemPreferences\$1 run INFO: Created user preferences directory. This will install JIRA Software 7.3.0 on your computer. OK [o, Enter], Cancel [c] Choose the appropriate installation or upgrade option. Please choose one of the following: Express Install (use default settings) [1], Custom Install (recommended for advanced users <u>) [2, Enter]</u>, Upgrade an existing JIRA installation [3] Where should JIRA Software be installed? [/opt/atlassian/jira] Default location for JIRA Software data [/var/atlassian/application-data/jira] Configure which ports JIRA Software will use. JIRA requires two ICP ports that are not being used by any other applications on this machine. The HTTP port is where you will access JIRA<br>through your browser, The Control port is used to startup and shutdown JIRA. Use default ports (HTTP: 8080, Control: 8005) - Recommended [1, Enter], Set custom value f or HTTP and Control ports [2] JIRA can be run in the background. You may choose to run JIRA as a service, which means it will start automatically whenever the computer restarts. Install JIRA as Service? Yes [y, Enter], No [n] Details on where JIRA Software will be installed and the settings that will be used. Installation Directory: /opt/atlassian/jira Home Directory: /var/atlassian/application-data/jira HTTP Port: 8080 RMI Port: 8005 Install as service: Yes Install [i, Enter], Exit [e] Extracting files ... Please wait a few moments while JIRA Software is configured. Installation of JIRA Software 7.3.0 is complete Start JIRA Software 7.3.0 now? Yes [y, Enter], No [n] Please wait a few moments while JIRA Software starts up. Launching JIRA Software ...<br>|Installation of JIRA Software 7.3.0 is complete| Your installation of JIRA Software 7.3.0 is now ready and can be accessed via your browser. JIRA Software 7.3.0 can be accessed at http://localhost:8080 Finishing installation <u>[root@localhost\_down]#</u>